**FFFTP**ファイル転送例

## **ホスト設定**

い。

すでに、設定作業がお済みの場合は必要ありませんので「接続」からはじめて下さい。

- 1. 「FFFTP」のアイコンをダブルクリック(又はクリック)してFFFTPを起動しま す。 画面にない場合には「スタート」→「プログラム」からFFFTPを起動してくださ  $\cup$
- 2. 「ホスト一覧」画面になりますので右側の「新規ホスト」をクリックしてくださ

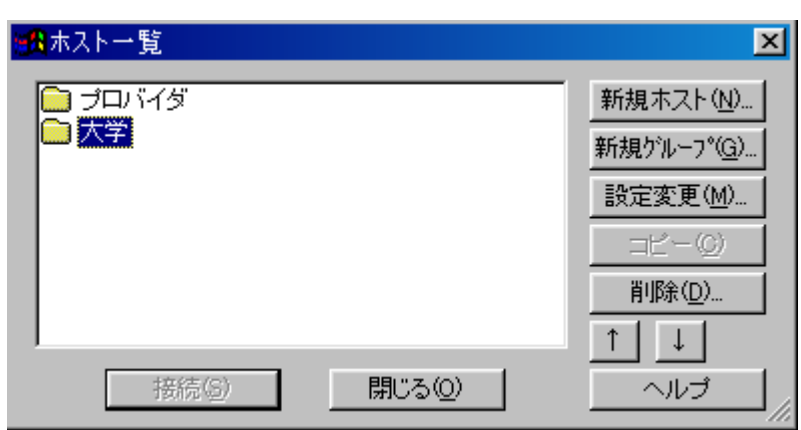

3. 「ホストの設定」画面が表示されましたら「基本」タブを選択して各項目を入力 してください。

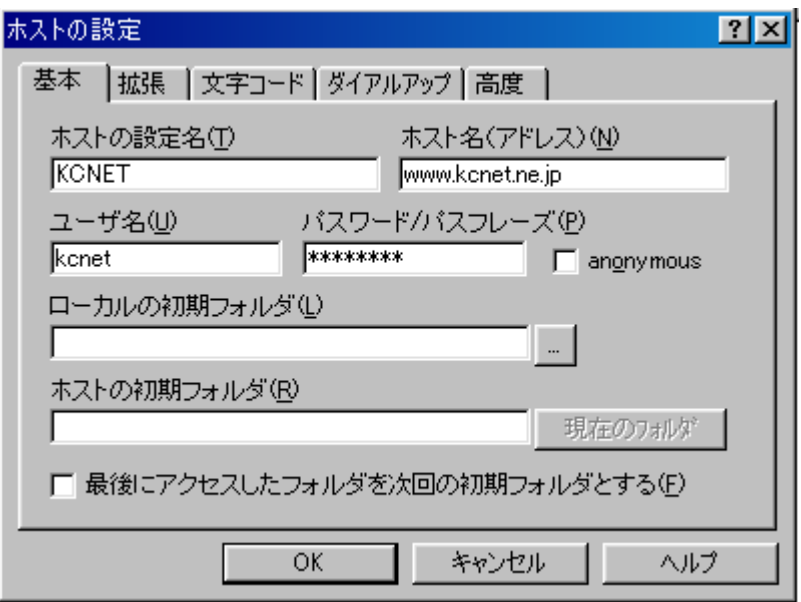

ホストの設定名:お客様が分かり易い名前を入力してください(例:KCNET) ホスト名:お客様登録書項目⑪WWWサーバ (www.kcnet.ne.jp) ユーザ名:お客様登録書項目⑤メールアカウント パスワード/パスフレーズ:お客様登録書項目⑥メールパスワード ホストの初期フォルダ:指定しない

- 4. 入力が終わりましたら「OK」ボタンをクリックして下さい。
- 5. 「ホスト一覧」画面に入力されたホストの設定名が追加されます。 (次回からは、ホストの設定は必要ありませんので「接続」から始めて下さい。)

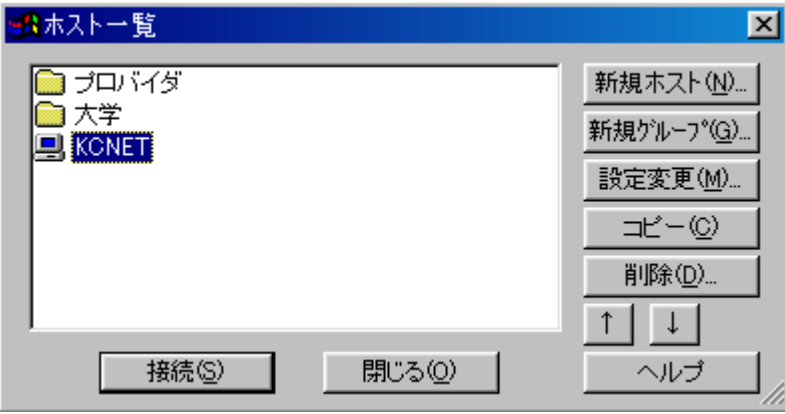

## **接続**

1. FFFTPを起動します。(上記1参照)

2. ホスト一覧から、「KCNET」を選択したのち左下の「接続」ボタンをクリックし ます。

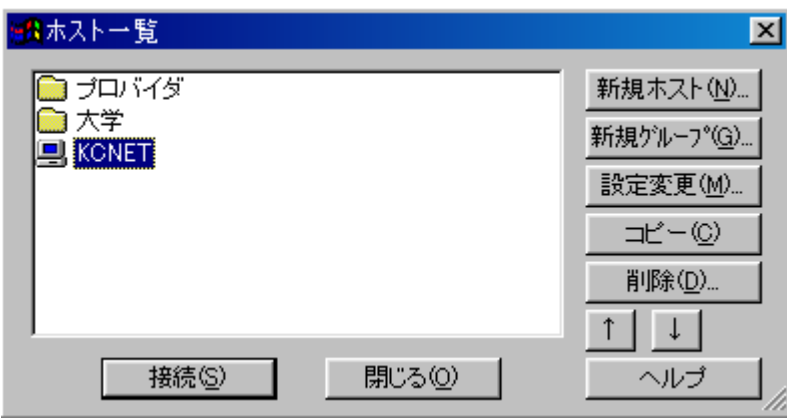

3. 接続に成功すると画面右側にサーバー側のディレクトリが表示されます。

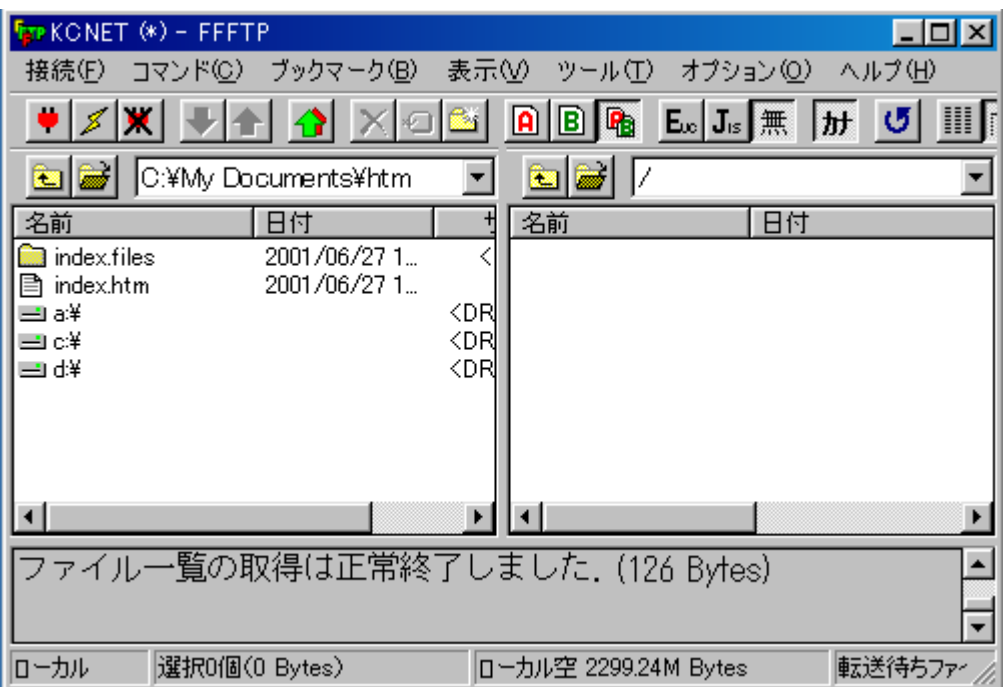

WWW------このディレクトリ以下に、作成したHTMLやGIFファイル、CGIライブ ラリ等を置きます。

## **アップロード**

1. 画面左側の転送したいファイルを選択して、「↑」アップロードボタン(青で囲 んだ部分)で転送して下さい。

(ファイルの転送モードをオートにしておきます。(赤で囲んだ部分))

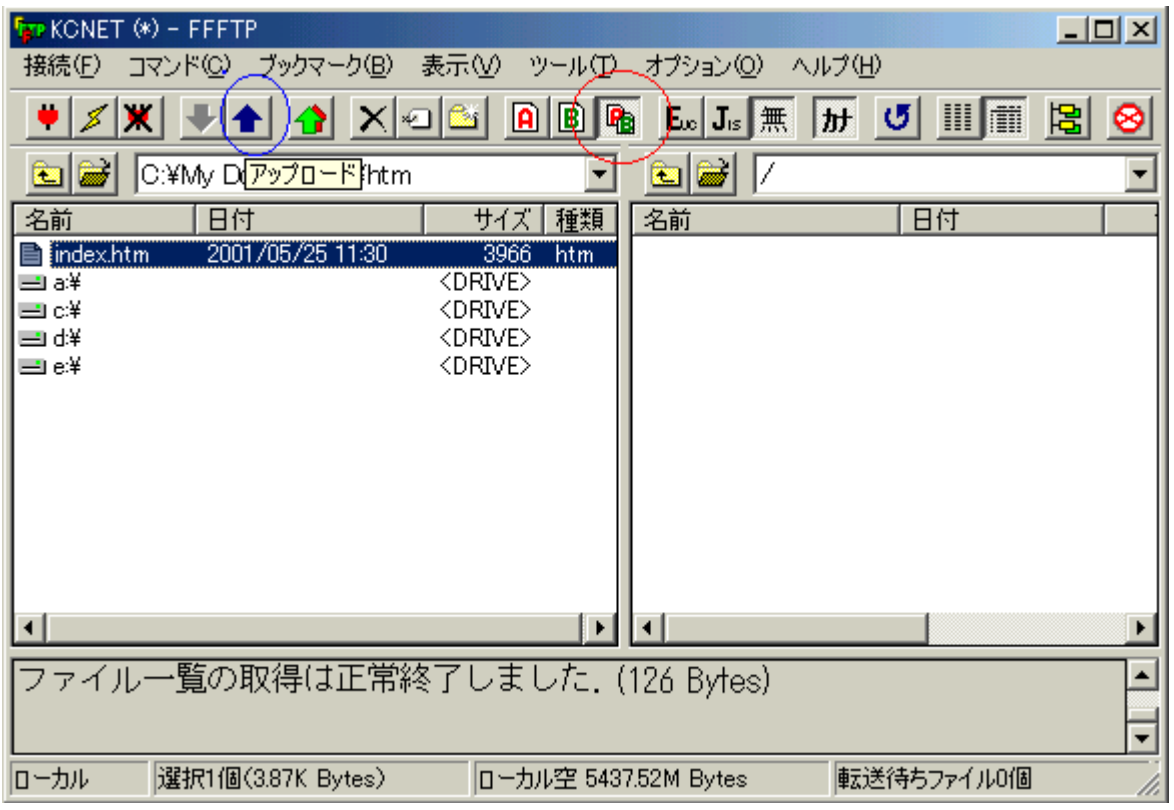

2. 転送作業が始まると「アップロード」画面が出てきます。

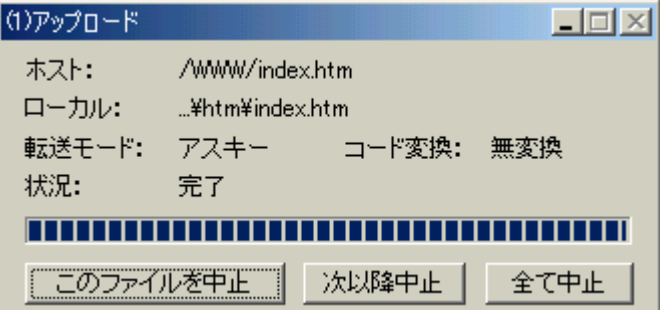

3. 画面右側に転送したファイルが表示されればアップロード成功です。

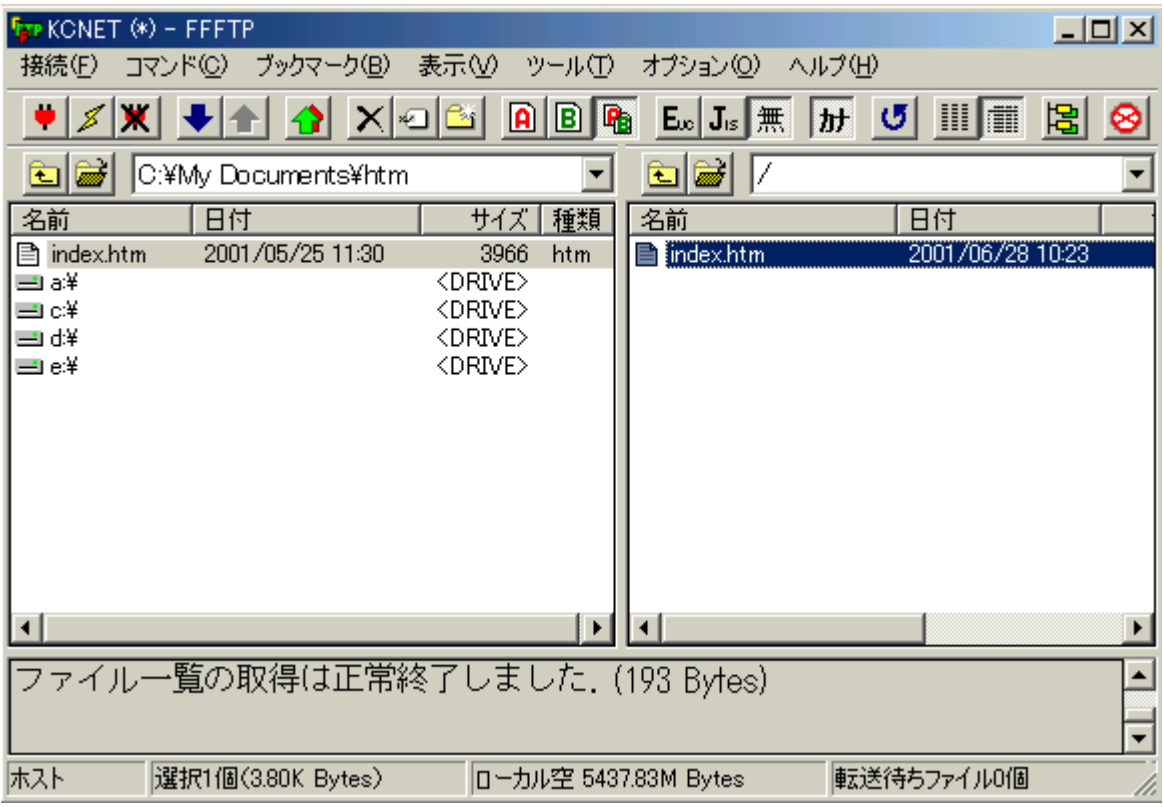

※ 詳細につきましては「FFFTP」ソフトのヘルプを参照してください。